# Schieb Report

## Ausgabe 2021.33

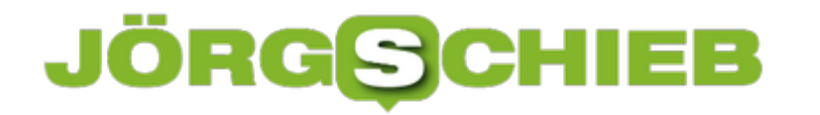

**schieb.de** News von Jörg Schieb. https://www.schieb.de

#### **Sicheres Zurücksetzen eines Android-Smartphones**

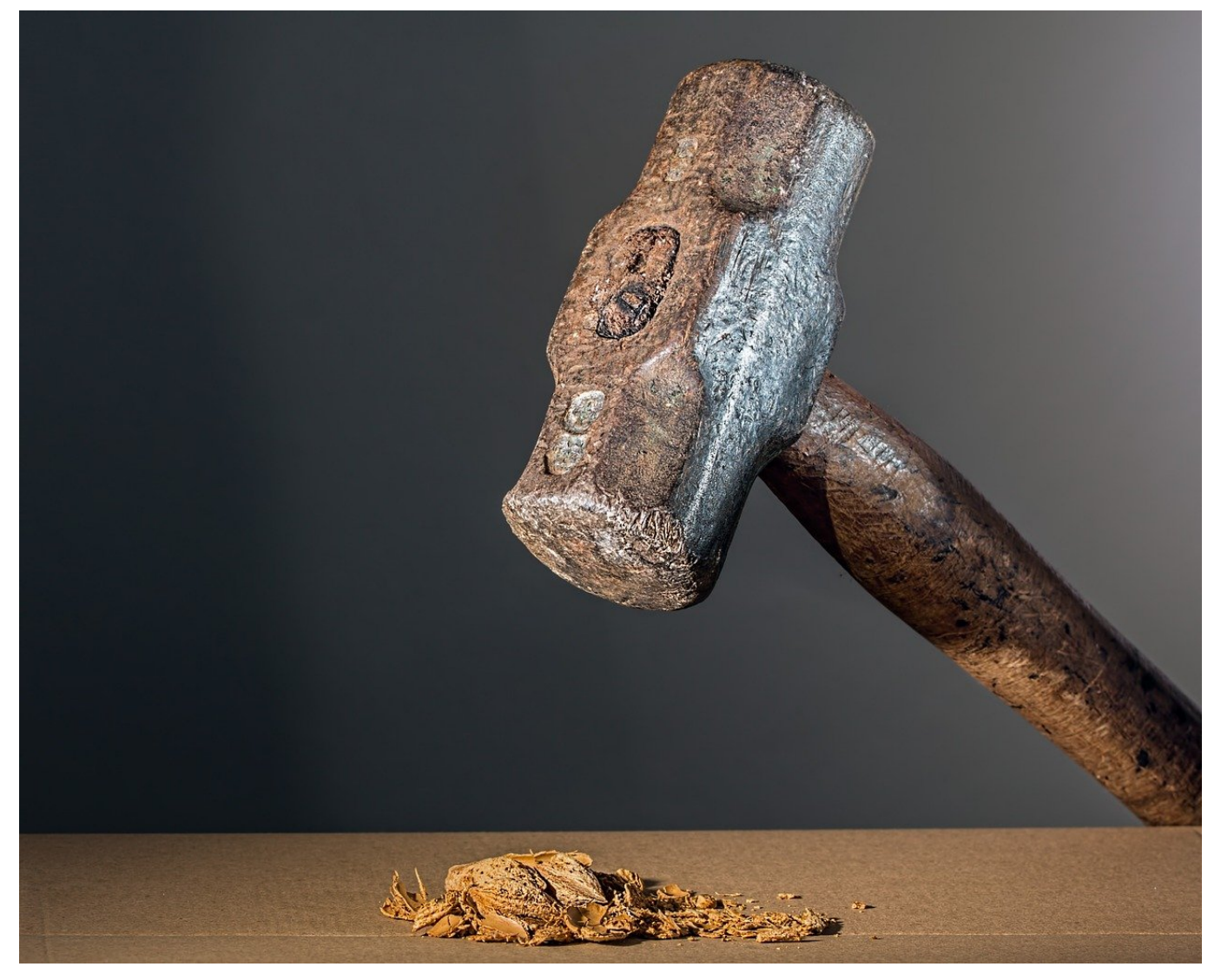

[Android-Smartphones](http://www.android.com) haben (wie alle anderen) nur eine gewisse Halbwertszeit: Auch wenn die Entwicklungen zwischen einem Modell und seinem Nachfolger nicht mehr so rasant sind wie vor einigen Jahren, so animieren uns die Hersteller doch sehr erfolgreich, das aktuelle Modell zu begehren. Das führt auch dazu, dass die "alten" Modelle noch Verwendung finden. Ob sie Ihr Altgerät nun eintauschen, verkaufen oder verschenken, setzen Sie es wirksam zurück!

Smartphones enthalten unser halbes Leben: Notizen, E-Mails, Kontakte und viele Daten mehr sollen nicht in fremde Hände gelangen, darum ist das Löschen all dieser Informationen wichtig. Besonders bei Samsung-Smartphones kommt noch ein weiterer Faktor hinzu: Wenn Sie das Gerät nicht von der Bindung an Ihren Samsung Account befreien, dann kann der neue Besitzer es gar nicht erst in

#### **CHIEB** JÖRGS

#### Betrieb nehmen.

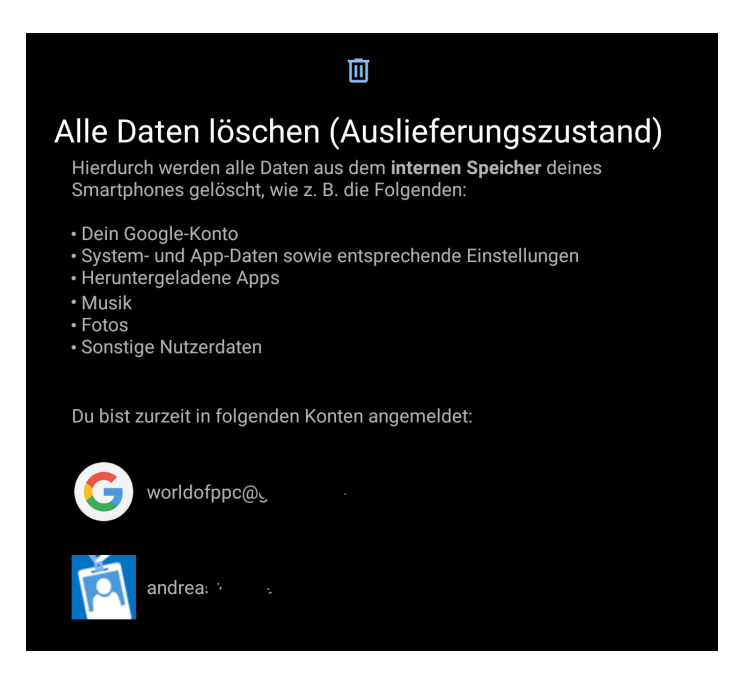

Die Rücksetzoptionen finden Sie bei Android unter **Einstellungen** > **System > Optionen zum Zurücksetzen** > **alle Daten löschen**. Wir immer kann sich der genaue Pfad zwischen Android-Versionen und Herstellern leicht unterscheiden. Nach dem Zurücksetzen ist das Gerät wieder jungfräulich und begrüßt Sie mit dem Einrichtungsbildschirm.

Was Sie dazu auch nicht vergessen sollten: Entnehmen Sie Ihre SIM-Karte! Da diese ja nicht extern sichtbar ist, passiert das schnell. Auch wenn Sie diese sperren lassen könnten, der Tausch der Karte ist bei den meisten Netzbetreibern kostenpflichtig.

**schieb.de** News von Jörg Schieb. https://www.schieb.de

#### **Akkuoptimierung von Apps ausschalten**

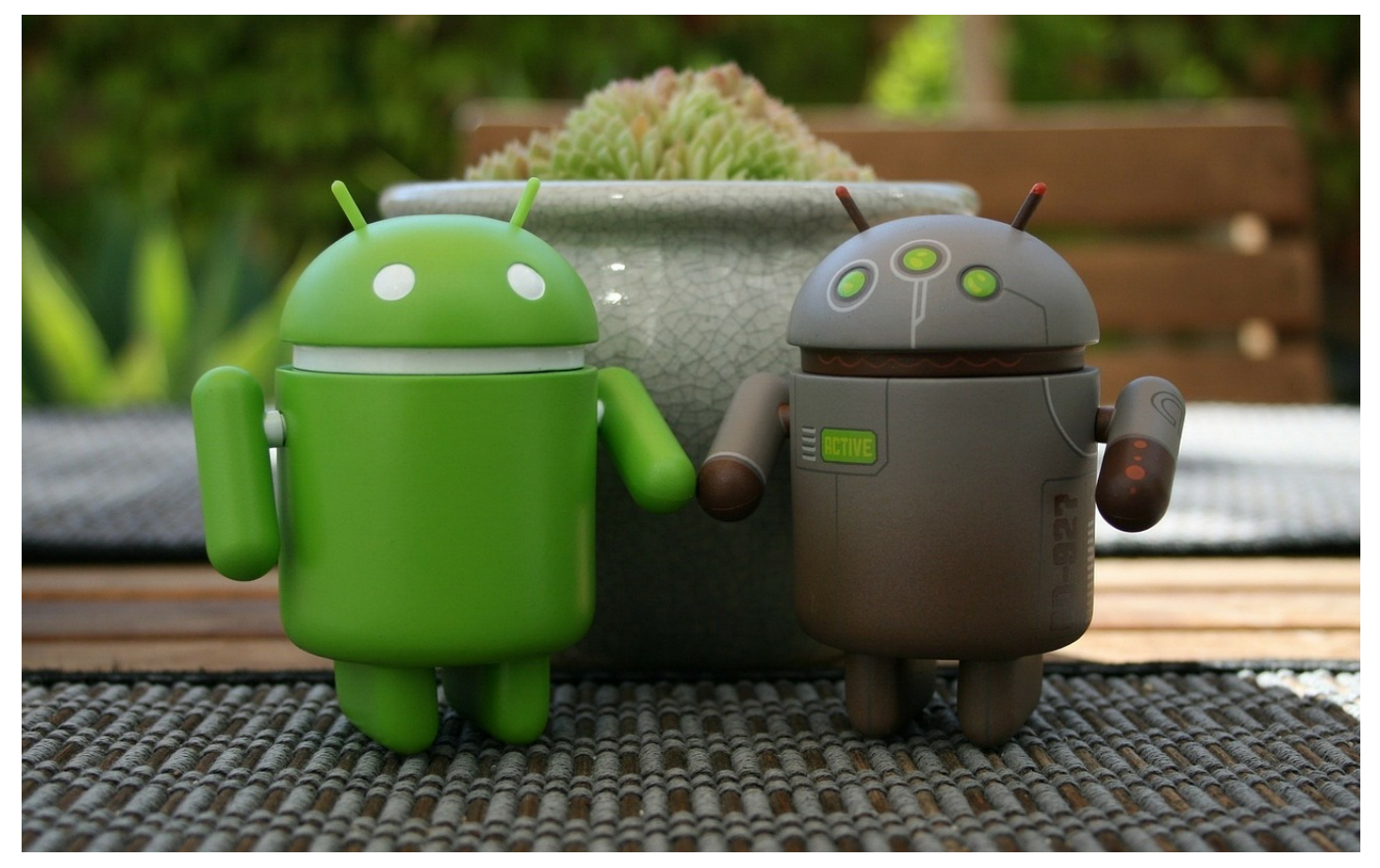

Apps verbrauchen Strom, auch wenn sie nur im Hintergrund laufen und das Display Ihres Smartphones ausgeschaltet ist. Dabei bringt das bei vielen Apps kleinen Mehrwert, denn sie haben nur einen Nutzen, wenn Sie aktiv von Ihnen im Vordergrund benutzt werden. Android versucht dies durch automatische Optimierungen in den Griff zu bekommen und versetzt Apps in einen Stromsparmodus. Das können Sie aber selber beeinflussen!

Automatismen haben leider oft den Nachteil, dass sie nicht immer richtige Entscheidungen treffen. Wenn Outlook beispielsweise automatisch in den Stromsparmodus versetzt wird, dann bekommen Sie keine Benachrichtigungen mehr, wenn Ihr Gerät im Standby ist. Es macht also Sinn, regelmäßig durch die Liste der Apps zu gehen und die Zuordnung zu prüfen. Bei neueren Android-Versionen finden Sie diese Einstellung unter **Einstellungen** > **Apps & Benachrichtigungen** > **Spezieller App-Zugriff** unter **Akku-Optimierung**.

**schieb.de** News von Jörg Schieb. https://www.schieb.de

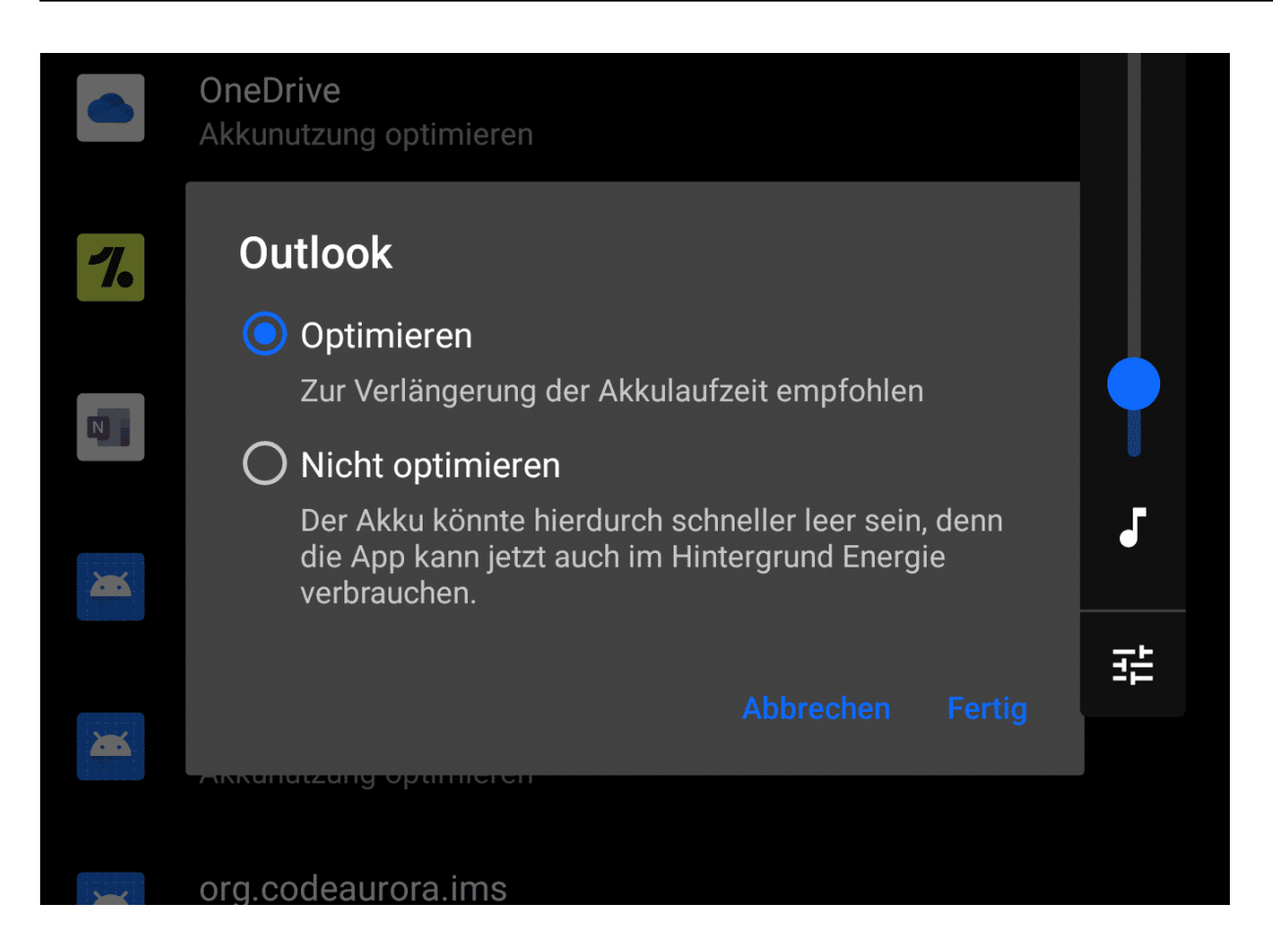

Wählen Sie im Auswahlfeld oben **Alle Apps**, um sowohl die optimierten als auch die nicht optimierten Apps zu sehen. Tippen Sie die App, deren Verhalten Sie ändern wollen an. Dann wählen Sie **Optimieren**, um die Akkuoptimierung automatisch von Android vornehmen zu lassen oder **Nicht optimieren**, um die App immer im Hintergrund aktiv zu lassen. Diese Option empfiehlt sich für alle Apps, von denen Sie auch bei ausgeschaltetem Display Benachrichtigungen erhalten wollen.

**schieb.de** News von Jörg Schieb. https://www.schieb.de

#### **Vor 25 Jahren kam der Nokia Communicator heraus**

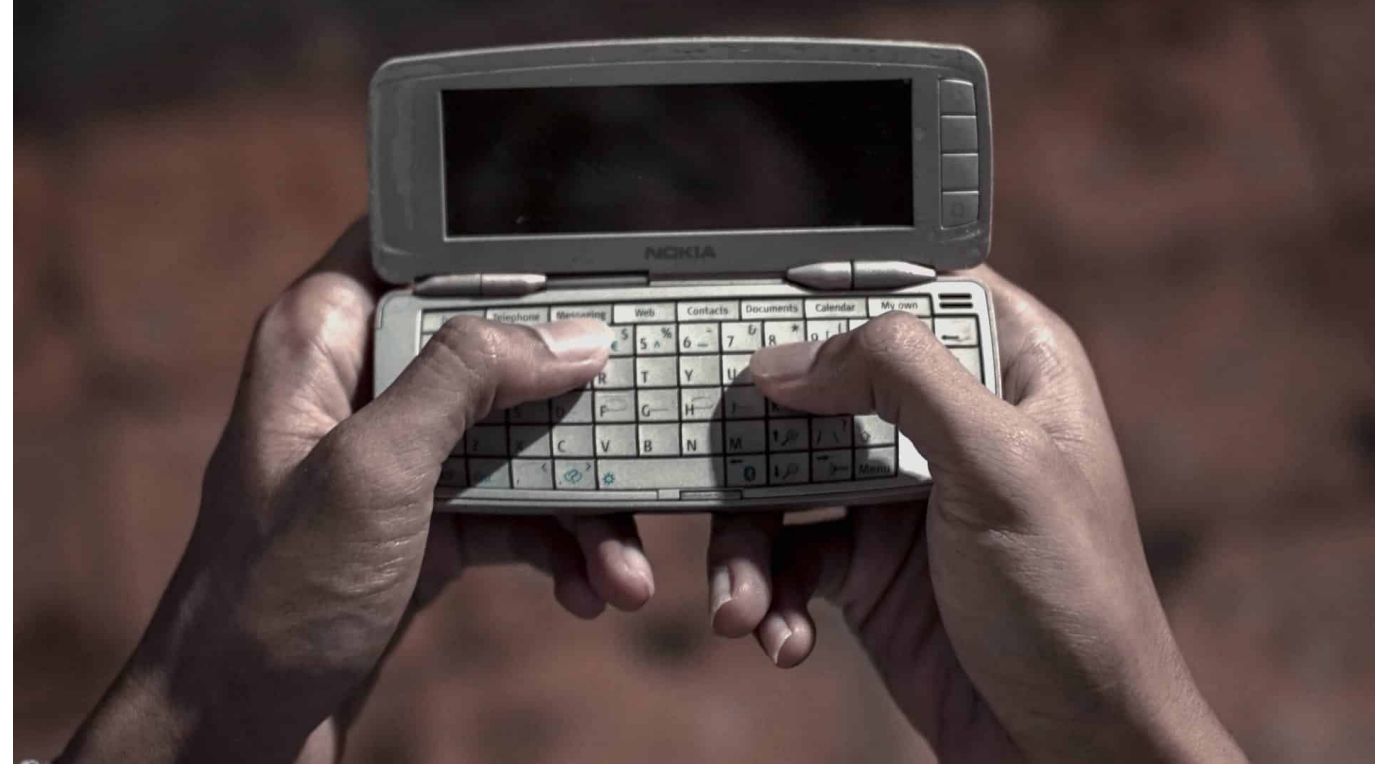

**Für "Digital Natives" sind Smartphones etwas völlig Selbstverständliches. Dabei gibt es sie erst seit 2007 - mit der Erfindung des iPhones. Doch vor genau 25 Jahren ist der Grundstein gelegt worden für die Idee, Handy und Kommunikation in einem Gerät zu vereinen - mit dem Nokica Communicator 9000.**

Wir wollen jederzeit erreichbar sein, telefonieren, simsen, Nachrichten austauschen, online gehen und Apps benutzen - oder Fotos machen und anschauen. Das Smartphone von heute ist ein Multifunktionsgerät, das eher an die Kommunikatoren von "Raumschiff Enterprise" erinnert als an ein Telefon.

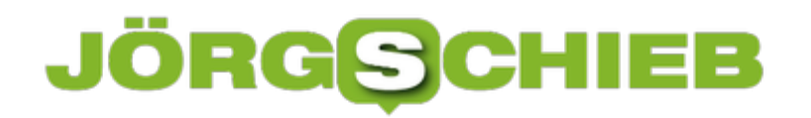

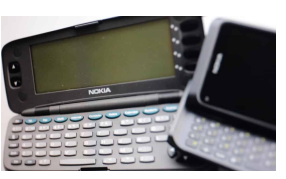

Nokias Communicator war ein Durchbruch - vor 25 Jahren[/caption]

#### **Erst smarte Handys, dann Smartphones**

Das Smartphone, wie wir es heute kennen, gibt es erst seit 2007: Damals stellte Apple-Gründer Steve Jobs das erste iPhone-Modell vor. Handy, Kalender, Notizbuch und Apps - und alles per Fingertippen bedienbar, nicht mehr über Tastatur.

Das erste Mobiltelefon, das als Vorstufe der smarten Geräte von heute verstanden werden könnte, ist der Nokia Communicator 9000. Vor ziemlich genau 25 Jahren kam dieses rund 400 Gramm schwere Multifunktionsgerät auf den Markt - und begeisterte technikverliebte Menschen in aller Welt. Ein Gerät, nicht aus dem Silicon Valley oder China - sondern aus Finnland.

Auch ich hatte damals einen Communicator. Zum ersten Mal konnte man mit einem Mobiltelefon nicht nur telefonieren und SMS austauschen, sondern auch bequem unterwegs E-Mails verschicken und empfangen und sogar - im beschränkten Maße - im Web surfen (es gab extra für diesen Zweck gebaute WAP-Seiten). Und Faxe versenden!

```
[caption id="attachment_775804" align="alignnone" width="1030"]
```
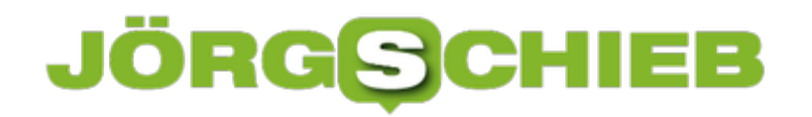

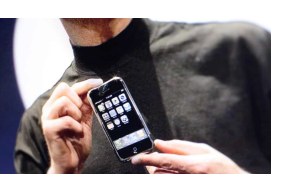

Apples iPhone hat alles verändert: Erstes Smartphone, wie wir es kennen[/caption]

#### **Ein Brikett zum Mitnehmen**

Ein aufklappbares Brikett mit Stummel-Antenne vermittelte erstmals einen Hauch von Büro unterwegs. Die aufklappbare Tastatur war zwar winzig, aber damit ließen sich sehr wohl E-Mails verfassen. Genutzt haben das damals eher Business-Leute - und absolute Technikfanatiker.

Aus heutiger Sicht wirkt es beinahe albern, dass Menschen für derart wenige Funktionen 2.700 Mark (etwa 1.400 Euro) auf den Tisch geblättert haben. Aber man muss sich diesen Durchbruch vorstellen: ein Büro für die Hosentasche gab es bis dahin nicht.

Denn viele Menschen hatten immer zwei Geräte dabei: ein Mobiltelefon - und einen sogenannten "Personal Digital Assistant", kurz PDA. So wurden Geräte genannt, in denen man Termine eintragen und Kontakte einpflegen konnte. Eine Art Notizbuch, elektronischer Terminkalender und Adressbuch in einem - aber eben als separates Gerät. Der Nokia Communicator 9000 war das erste Gerät, das diese Funktionen elegant in einem vereinte.

#### **Keine Apps, aber auch keine Spiongge**ne" width="1030"]

Apps, wie wir sie heute kennen, gab es damals im Nokia Communicator nicht mal ansatzweise.

Es gab aber auch kein Spam, keine Hackangriffe oder Schnüffelattacken. Auch kein Facebook oder Google, die alles mitbekommen hätten, was Communicator-User damals mit ihrem Gerät gemacht haben. Das Gerät war kostspielig - aber es gehörte einem wenigstens.

Leider hat Nokia Geräte mit Touchscreens anfangs belächelt - und den Anschluss verloren. Aber der Nokia Communicator 9000 ist unvergessen.

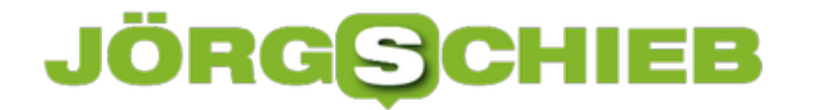

https://vimeo.com/156724613

Moderne Smartphones können eine Menge - sie gehören uns aber nicht mehr

**schieb.de** News von Jörg Schieb. https://www.schieb.de

#### **Abmelden von iMessage bei Telefonwechseln**

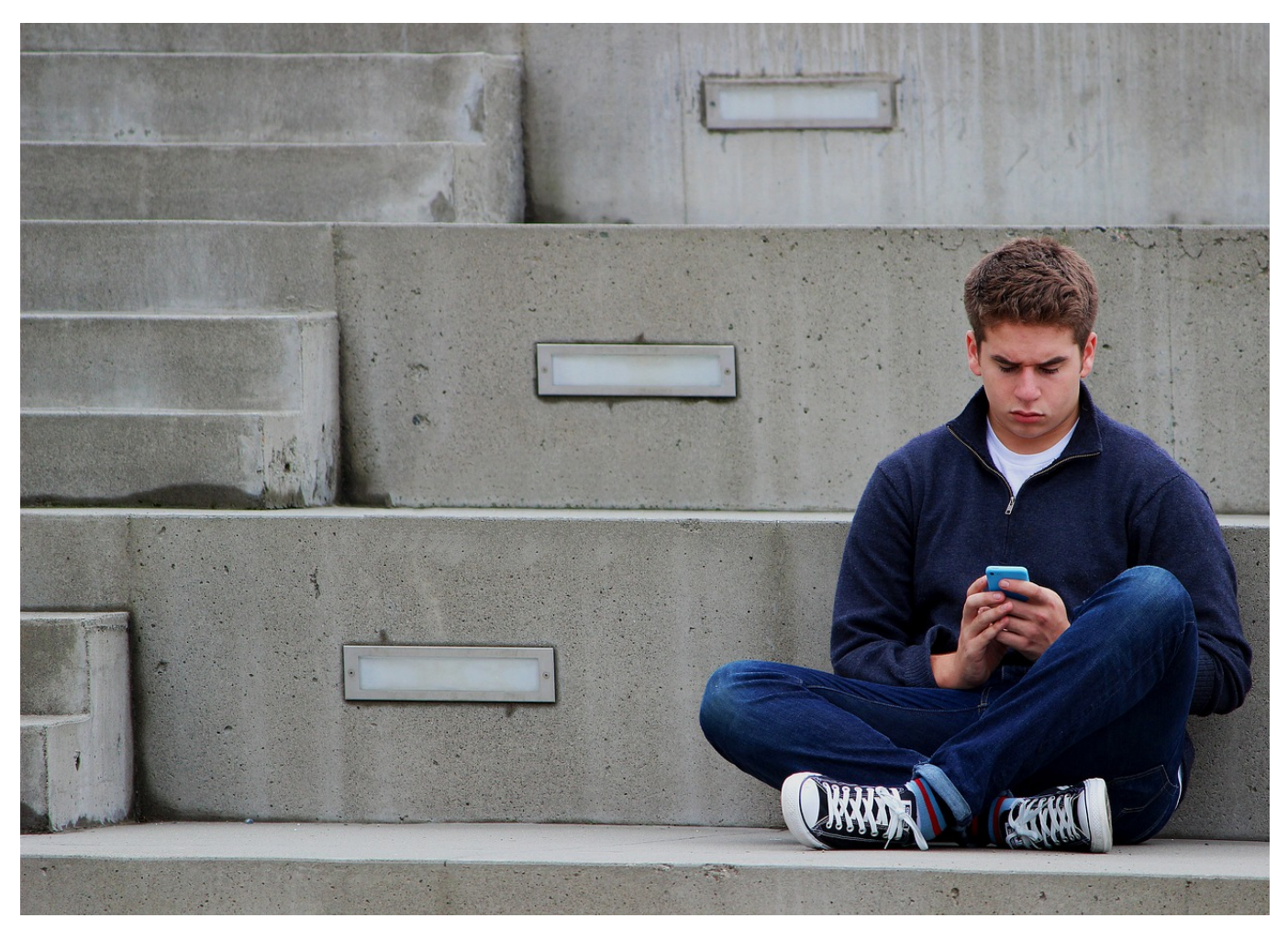

Apples iMessage ist auf iOS-Geräten Standard und ersetzt die normale SMS-Funktionalität. Eingehende SMS werden in iMessages umgewandelt und dann via iCloud an alle Geräte mit der selben Apple ID verteilt. Dumm nur, wenn Sie von einem iPhone auf ein anderes Gerät wechseln, das *iMessage* nicht unterstützt. Wir zeigen Ihnen, welche Schritte Sie machen müssen.

Idealerweise haben Sie das iPhone noch, dann können Sie die Abmeldung von iMessage direkt darauf vornehmen. Dazu tippen sie auf Einstellungen > Nachrichten und schalten iMessage aus.

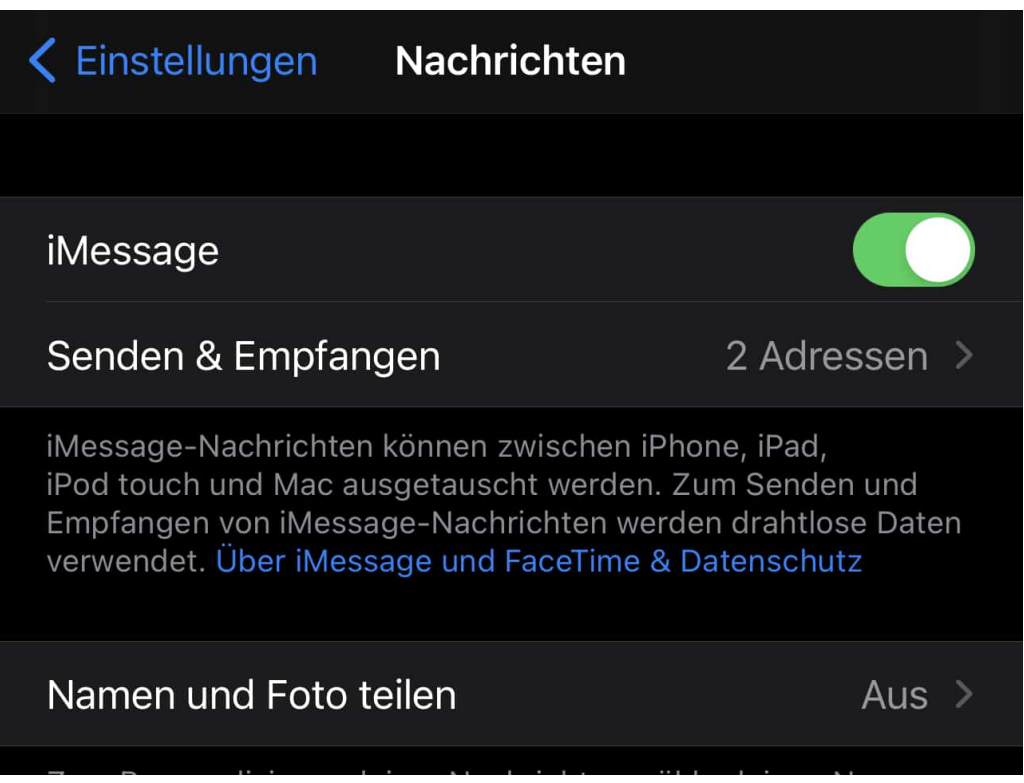

Wenn das Gerät schon zurückgesetzt ist, dann bietet Apple einen Self Service an. Wechseln Sie mit einem Browser Ihrer Wahl auf diese Webseite. Sie müssen dann die betroffene Rufnummer eingeben und bekommen von Apple an diese Nummer einen Bestätigungscode geschickt. Diesen Code müssen Sie im zweiten Schritt auf der Webseite eingeben. Damit bestätigen Sie, dass Sie tatsächlich über die Rufnummer verfügen.

Nach der Bestätigung löscht Apple die Rufnummer aus iMessage, damit werden Nachrichten wieder als normale SMS empfangen und sollten auch wieder auf dem aktiven Gerät ankommen - auch wenn es kein iPhone mehr ist.

**schieb.de** News von Jörg Schieb. https://www.schieb.de

#### **Überprüfen von Texten auf Lesbarkeit und Fehler in Word**

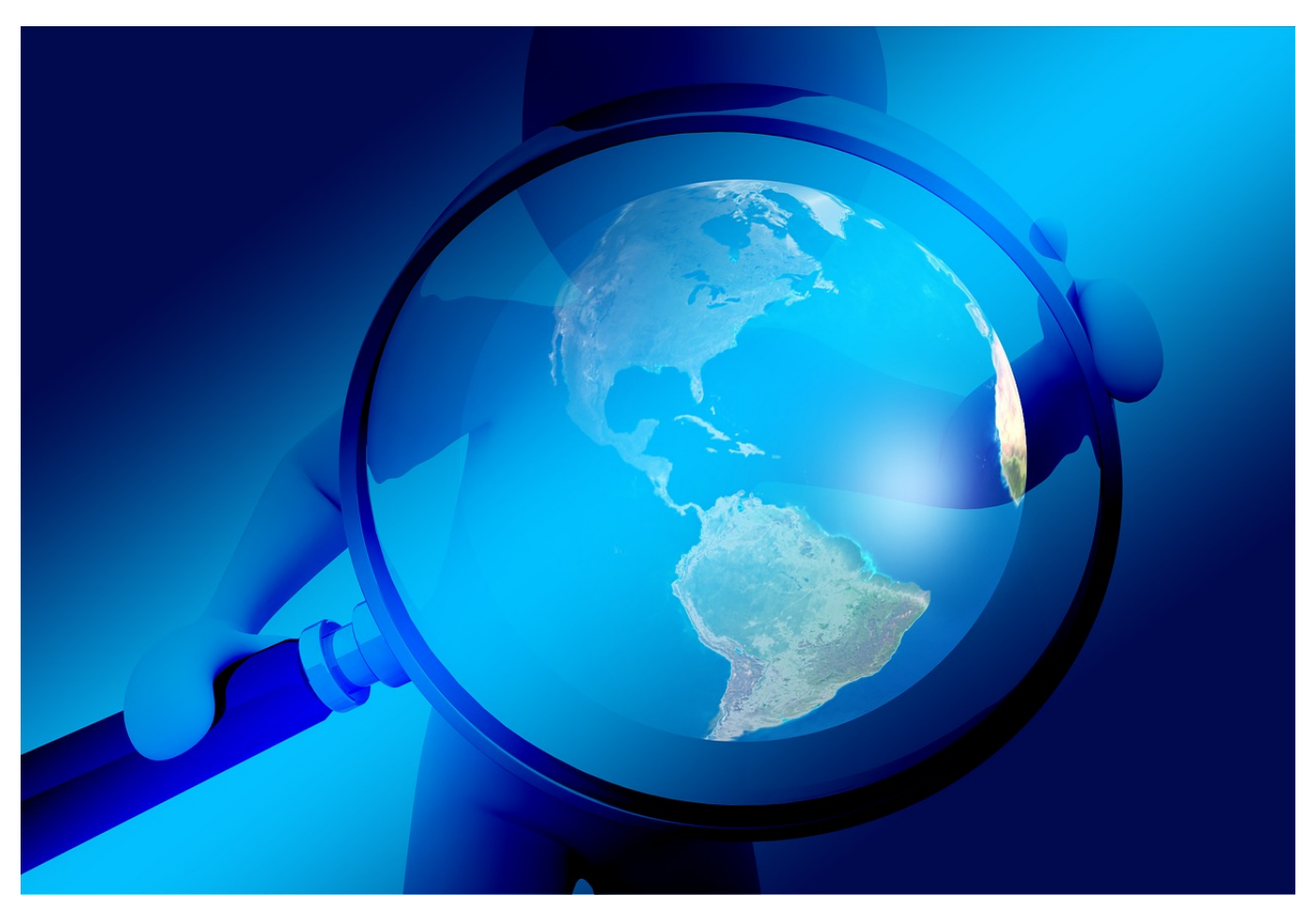

Je länger ein Text ist, desto mehr Fehler können sich darin verbergen. Rechtschreibfehler, falsche Grammatik, zu informelle Sprache sind vielleicht für Ihre Zielgruppe störend. Das Problem: Sie sind so tief in Ihrem eigenen Text, dass Sie Scheuklappen tragen und Ihnen solche Fehler nicht auffallen. Hier hilft Ihnen die Editor-Funktion von Word.

Markieren Sie den Text in Word, den Sie überprüfen möchten. Dann klicken Sie in der Menüleiste auf **Überprüfen** >**Editor**. Der Editor ist die zentrale Instanz in Word, wenn es um die Überprüfung Ihres Textes auf Mängel wie Rechtschreibfehler, Grammatik, formelle Sprache etc. geht. Der Editor startet automatisch die Analyse Ihres Textes.

#### **JÖRGE** lieb

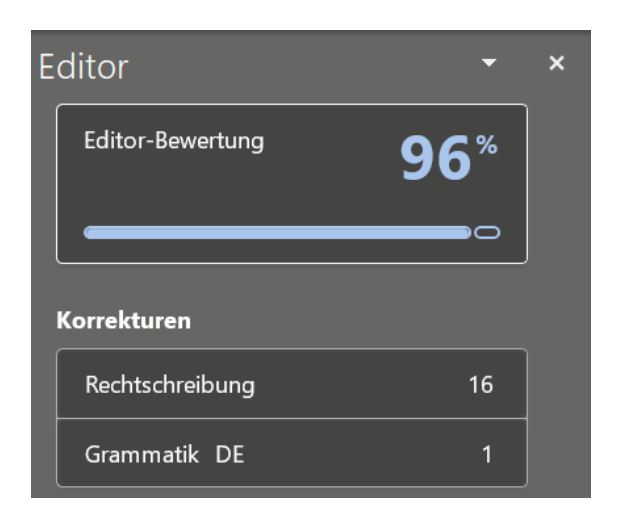

Am Ende dieses Vorgangs bekommen Sie eine Einschätzung, welcher Anteil Ihres Textes überarbeitet werden sollte. Klicken Sie auf **Editor-Bewertung**, um alle Kategorien von Anmerkungen durchzugehen. Alternativ können Sie einzelne Kategorien anklicken: Unter **Rechtschreibung** finden Sie alle Rechtschreibfehler, unter **Grammatik** alle Grammatikfehler etc. Für alle diese Fehler können Sie dann auswählen, ob Sie den Vorschlag von Word übernehmen, ignorieren oder für weitere Überprüfungen als richtig markieren.

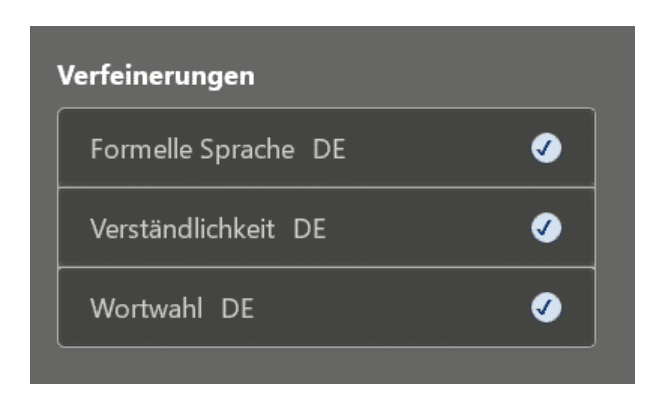

Während die **Korrekturen** alle abgearbeitet werden sollten, sind die **Verfeinerungen** Hinweise, wie Sie den Text lesbarer und verständlicher machen können. Ob Sie die Vorschläge akzeptieren ist von vielen Faktoren abhängig: "Lockere" Sprache kann durchaus ein gewolltes Stilmittel sein, wenn Sie im informellen Bereich unterwegs sind. Auch die Verständlichkeit ist abhängig von der Zielgruppe. Unsere Empfehlung: Gehen Sie die Hinweise durch und entscheiden Sie Fall für Fall separat, ob die Anpassung Sinn macht.

**schieb.de** News von Jörg Schieb. https://www.schieb.de

#### **Wenn Dateien ihre Programme nicht mehr finden**

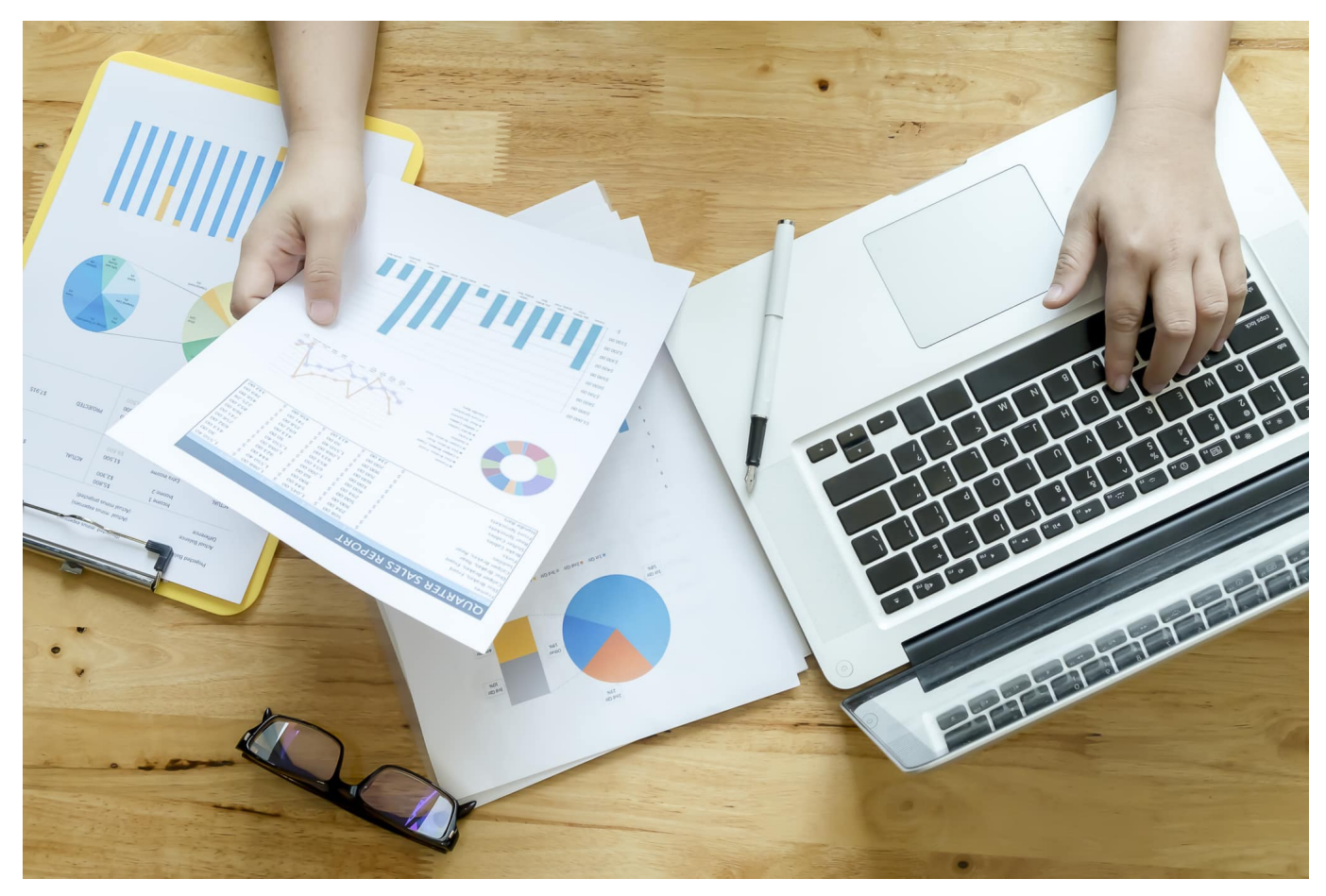

Normalerweise sind die Dateitypen auf Ihrer Festplatte den Programmen zugeordnet, mit denen Sie sie öffnen können. Eine .XLS-Datei beispielweise kennt Windows als Excel-Mappe. Wenn Sie einen Doppelklick darauf machen, dann startet Excel und öffnet die Datei. Es kann aber vorkommen, dass ein Office-Update diese Zuordnung durcheinander bringt. Das lässt sich mit wenig Aufwand wieder korrigieren.

In einem solchen Fall öffnet Windows ein Auswahlfenster und fragt Sie, mit welchem Programm die Datei geöffnet werden soll. Im einfachsten Fall können Sie hier bereits die gewünschte App auswählen. Taucht diese in der Liste aber nicht auf, dann klicken Sie auf **Andere App auswählen**.

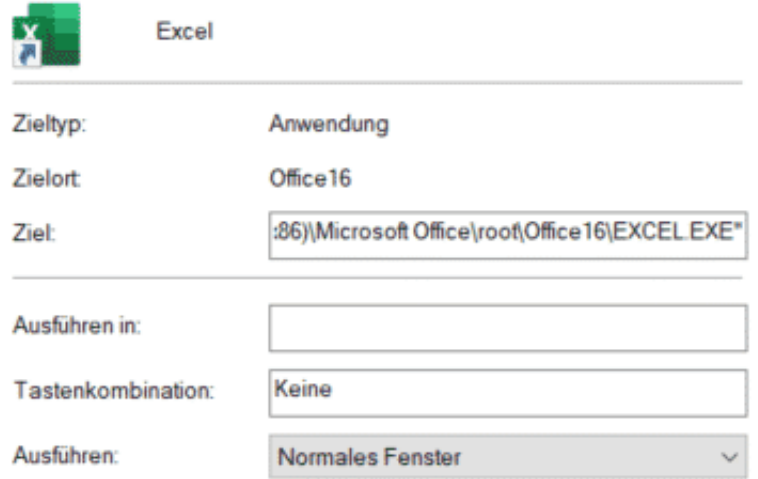

Wenn Sie nicht wissen, in welchem Verzeichnis das Programm sich befindet, dann klicken Sie im Startmenü mit der rechten Maustaste auf die Kachel, dann auf **Eigenschaften**. Unter **Ziel** sehen Sie den Speicherort des Programms.

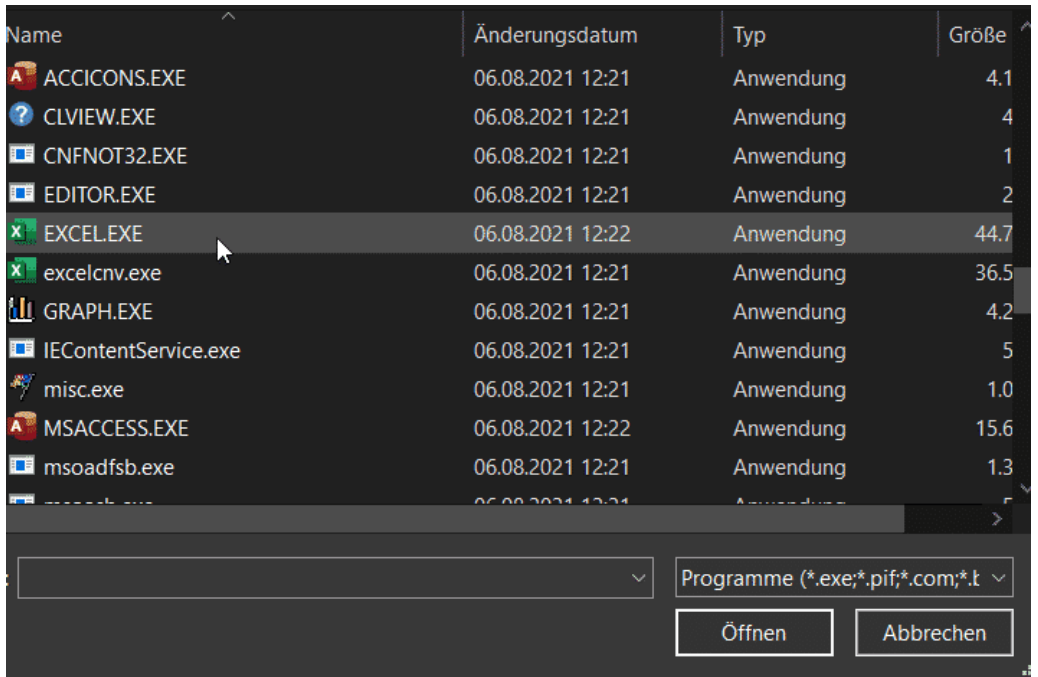

Wählen Sie diesen nun für das Öffnen der Datei aus und klicken Sie dann auf **Öffnen**. Windows startet das Programm und lässt es die angeklickte Datei öffnen. Parallel dazu aber wird auch die Zuordnung der Datei zu diesem Programm gespeichert. Beim nächsten Mal sollten Sie also bei einem Doppelklick auf eine Datei dieses Typs keine Diskussionen mit Windows mehr haben!

#### **Deep Fakes: Warum wir unseren Augen nicht mehr trauen können**

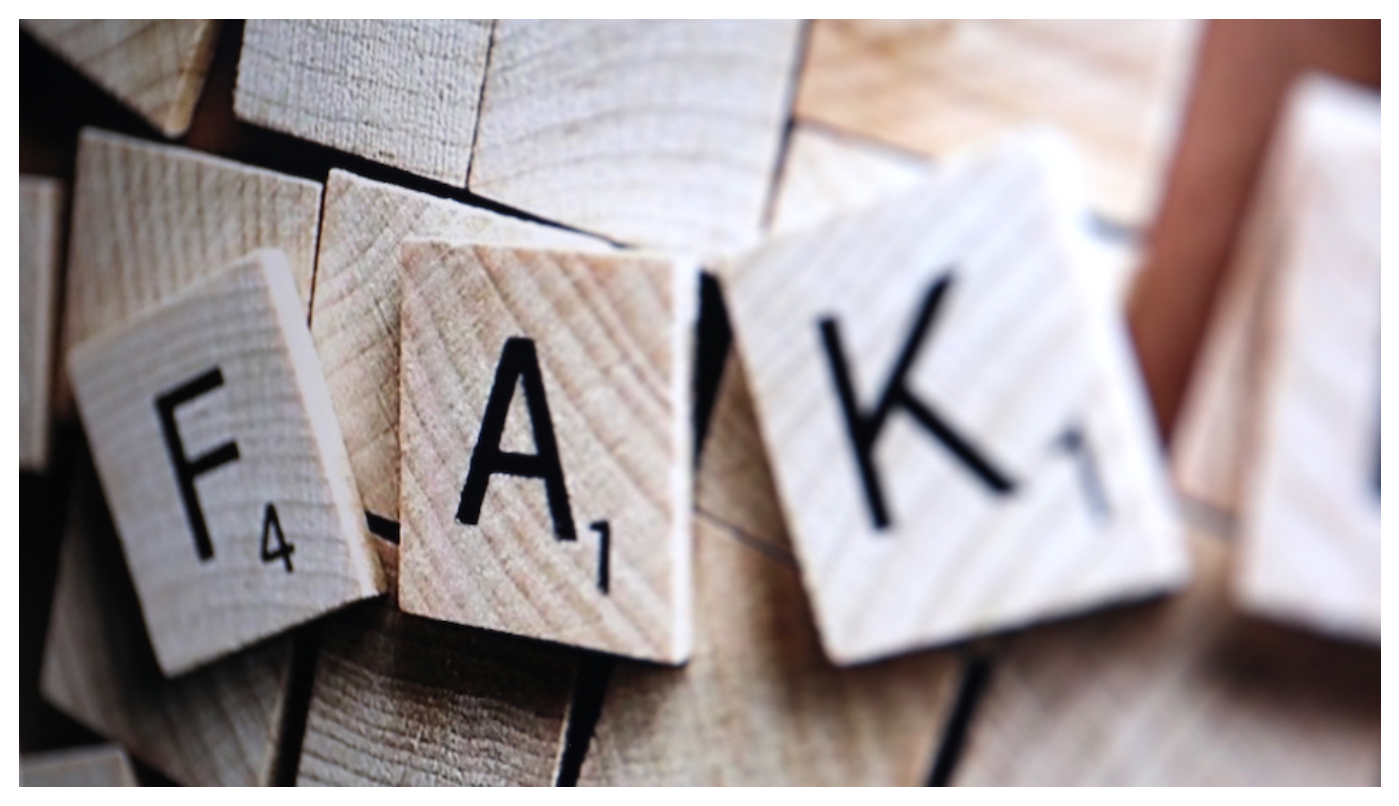

**Sieht echt aus, ist es aber nicht: Mit Hilfe von Künstlicher Intelligenz (KI) lassen sich Fotos, Videos oder Audios heute nicht nur manipulieren, sondern sogar komplett künstlich herstellen. Echt oder nicht – das lässt sich oft kaum noch sagen. Was ist heute mit Deep Fakes alles möglich – und wo liegen die Risiken?**

#### **Retusche und Photopshop waren gestern**

Fotos retuschieren, hier einen Pickel entfernen, da eine Falte glätten, damit die abgebildeten Personen optisch glänzen können. : Das haben Fotografen schon immer gemacht. Auch wurden Fotos schon immer manipuliert, etwa um unliebsame Personen aus einem Foto zu entfernen – oder einen Platz besonders friedlich aussehen zu lassen, obwohl jede Menge Menschen da waren.

Doch was früher mit viel Aufwand verbunden war – Schere, Klebstoff und viel Erfahrung –, das ist spätestens seit Photoshop zu einer vergleichsweise einfachen Sache geworden. Per Mausklick lassen sich Fotos nach allen Regeln der Kunst

nachbearbeiten. Foto-Apps bieten heute auch für Konsumer Effekte, Filter und Sticker, die per Knopfdruck jedes Foto verändern. Deep Fakes machen deutlich mehr als "nur" Bilder beschönigen.

#### **Der Begriff Deep Fake**

Zwar zeigen auch mit Photoshop bearbeitete Fotos oft genug nicht die Wirklichkeit – doch zumindest wurden die Personen oder Orte tatsächlich fotografiert. Bei Deep Fakes können Bilder entstehen, die niemand geknippst hat. Von Deep Fakes wird gesprochen, wenn mit Hilfe von Künstlicher Intelligenz (KI) Medieninhalte – also Fotos, Videos oder Audios – massiv abgeändert, verfälscht oder sogar vollständig künstlich erzeugt wurden.

Das "Deep" leitet sich dabei aus der Informatik ab, denn es bezieht sich aus so genanntes "Deep Learning", eine spezielle, Form von KI Software bei der die Maschine mit Bildern trainiert wird und selbstständig lernt, wie zum Beispiel die Mimik einer bestimmten Person ist. So eine trainierte KI-Software kann dann Fotos oder Filme dieser Person erstellen, ohne dass der echte Mensch dafür vor einer Kamera-Linse stand.

Der Unterschied zur Manipulation mit Photoshop oder Filtern in Apps: KI-Software macht das komplett automatisch. Niemand muss Hand anlegen. Und es sieht täuschend echt aus.

Für den Laien lässt sich kaum oder gar nicht sagen, ob ein Foto, Video oder Audio echt ist oder nicht. Die Fähigkeiten solcher Software verbessern sich rasant – und damit wird es immer schwieriger für den normalen Menschen festzustellen, ob ein Medium echt oder gefälscht ist.

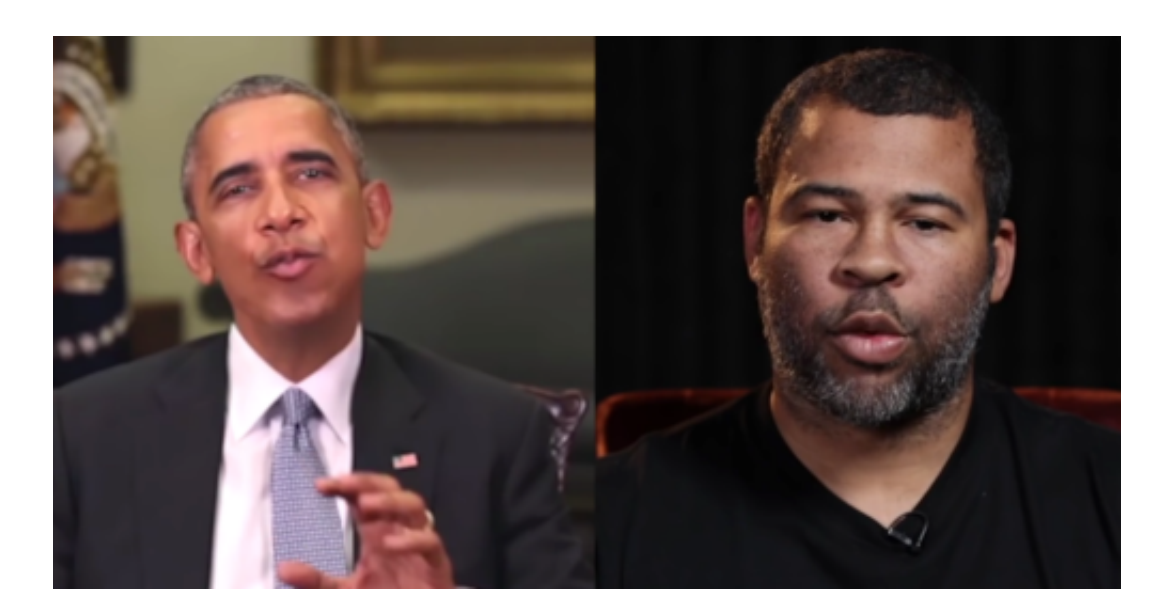

#### **Nicht nur Fotos: Auch Videos und Audio**

Längst lassen sich mit Hilfe von KI nicht nur Fotos künstlich erzeugen oder manipulieren, sondern auch Audios und Videos. Die Firma Adobe – Erfinder von Photoshop – hat eine Software entwickelt, die in der Lage ist, mit der Stimme jeder Person so ziemliches alles sagen zu lassen. Dazu muss die KI sich lediglich 20 Minuten Audiomaterial der betreffenden Person "anhören". Schon kann die Software mit einer fremdem Stimme "sprechen" – und Sprechtempo, Aussprache und Intonation täuschend echt synthetisieren.

An der University of Washington haben Forscher ein KI-System entwickelt, das in der Lage ist, die Gesichtsbewegungen eines Schauspielers 1:1 auf ein Video von Barack Obama zu übertragen und so eine täuschend echt wirkende Ansprache zu erzeugen, die Obama aber niemals gehalten hat.

#### **JÖRGSC** IIEB

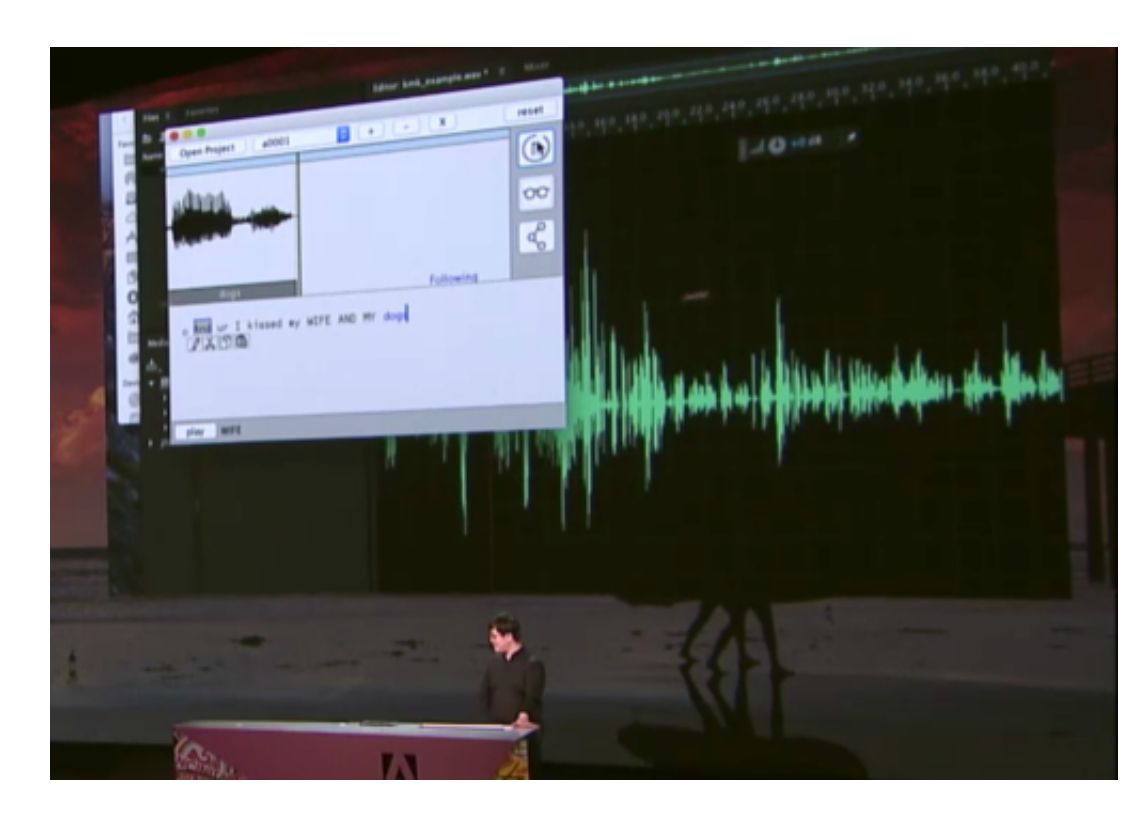

#### **Gefährden Deep Fakes Gesellschaft und Demokratie?**

Wenn sich mit Hilfe von KI Fotos, Videos oder Audios täuschend echt erzeugen lassen, verlieren Bilder und Töne ihre Beweiskraft. Weder vor Gericht noch in der Berichterstattung ließe sich dann sagen ob das, was dort gesehen und gehört wird, tatsächlich stattgefunden hat. Fake-Videos könnten auch für Hetze oder Propaganda genutzt werden, um Zustände vorzutäuschen, die so nicht stattfanden. Ob Original oder Fake, das lässt sich dabei kaum noch unterscheiden. Am Ende dürfte kaum jemand den Bildern oder Tönen noch trauen, selbst wenn sie tatsächlich echt sind.

Derzeit untersuchen Forscher die möglichen Folgen von Deep Fakes auf die Demokratie und auf die Glaubwürdigkeit von Medien. Klar ist schon jetzt: Falschinformationen verteilen sich blitzschnell über soziale Medien und im Internet. Richtigstellungen im Nachhinein erreichen deutlich weniger Menschen. Die Forschung sucht unter anderem nach Mitteln und Werkzeugen, um synthetisch erzeugte oder veränderte Medien zu erkennen.

#### **Das brauchen Wir**

Egal ob Foto, Video oder Audio: In naher Zukunft brauchen wir – zumindest für relevante Medieninhalte – wohl eine Art Echtheitszertifikat, damit sich die Echtheit

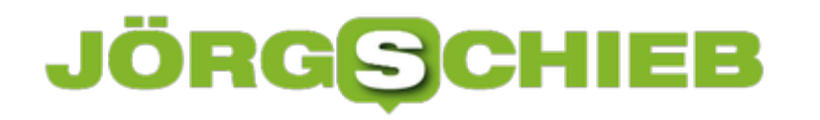

von Fotos, Videos oder Audios belegen lässt. Eine Aufnahme vom offiziellen Statement des US-Präsidenten, das Interview mit der Kanzlerin, Pressefotos vom G7-Gipfel werden dann mit einem Zertifikat versehen (etwa in der Blockchain), damit Redaktionen jederzeit die Echtheit überprüfen können.

Selbst ob Manipulationen vorgenommen wurden, ließe sich dann erkennen. Eine solche Methode zur Dokumentation von Herkunft und Echtzeit ließe sich dann schrittweise erweitern. Irgendwann wäre es dann möglich, Quelle, Aufnahmezeitpunkt, Aufnahmeort und auch das Maß der Bearbeitung eines Mediums zu erkennen und nachzuweisen. Das würde Deep Fakes nicht unmöglich machen, aber deutlich erschweren – und leichter zu enttarnen.

#### **Unsere Quellen**

#### **Lip-syncing Obama: KI legt dem Ex-Präsidenten Rede in den Mund**

https://www.washington.edu/news/2017/07/11/lip-syncing-obama-new-tools-turnaudio-clips-into-realistic-video/

#### **Deep Learning for Deep Fakes Creation and Detection: A Survey**

https://arxiv.org/pdf/1909.11573.pdf

#### **Deep Fakes mit Hilfe von KI erkennen**

https://www.albany.edu/computer-science/research/deep-fakes

#### **University at Buffalo: Tools, um Deep Fake-Fotos zu erkennen**

http://www.buffalo.edu/news.host.html/content/shared/university/news/ub-reporterarticles/stories/2021/03/Deep Fake-o-meter.detail.html

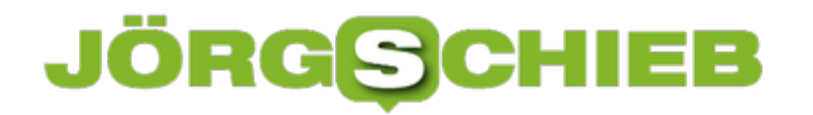

#### **MSU: Facebook develop research model to fight Deep Fakes**

https://msutoday.msu.edu/news/2021/Deep Fake-detection

#### **Die Gefahr von Deep Fakes für unsere Demokratie (Konrad Adenauer Stiftung, PDF)**

https://www.kas.de/de/einzeltitel/-/content/die-gefahr-von-deep-fakes-fuer-unseredemokratie

#### **Schaden Deep Fakes der Demokratie? Universität Tübingen**

https://uni-tuebingen.de/einrichtungen/zentrale-einrichtungen/internationales-zentr um-fuer-ethik-in-den-wissenschaften/publikationen/blog-bedenkzeiten/weitereblog-artikel/schaden-Deep Fakes-wirklich-der-demokratie/

#### **Anzahl der Deep Fakes verdoppelt sich alle neun Monate**

https://mixed.de/studie-anzahl-Deep Fakes-verdoppelt-sich-in-neun-monaten/

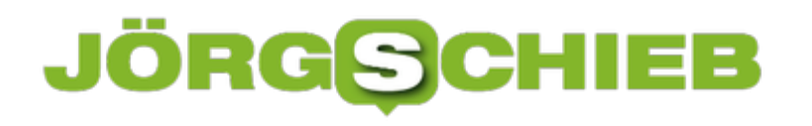

**schieb.de** News von Jörg Schieb. https://www.schieb.de

#### **Wenn Outlook keine Formatierungen und Bilder zulässt**

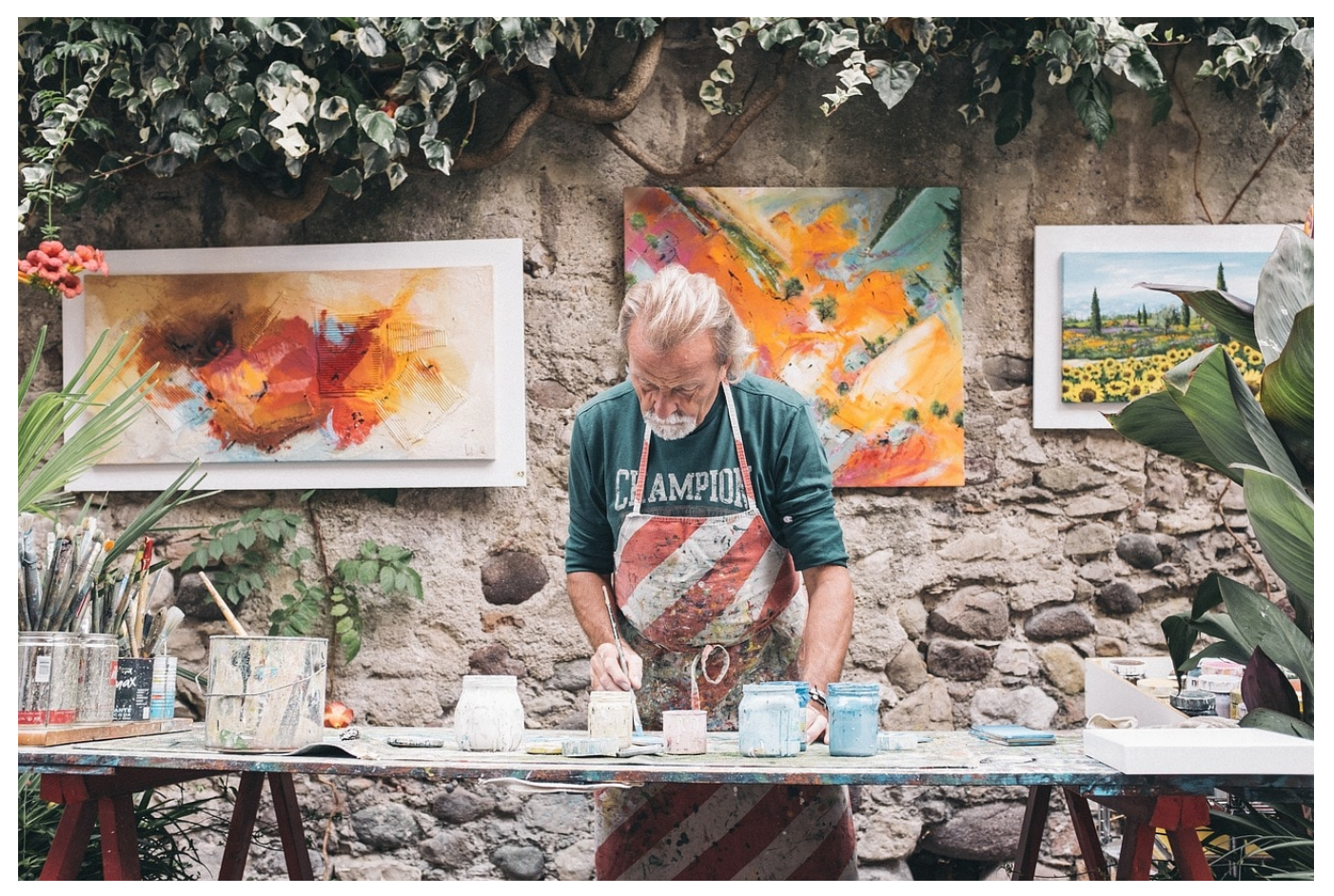

Mails leben nicht nur von dem Text, sondern vor allem auch von Formatierungen und Bildern. Mit Outlook als E-Mail-Client können Sie im Normalfall, wie mit einer kleinen Textverarbeitung den Text zu gestalten. Wenn die entsprechenden Schaltflächen in einer neuen E-Mail aber ausgegraut sind, dann ist guter Rat teuer. Keine Sorge: das bekommen Sie schnell in den Griff!

Das Problem liegt meist in der Formatierung der E-Mail. Normalerweise sollte diese direkt als HTML (das Format von Internetseiten) oder RTF (Das Rich Text Format von Word) angelegt werden. Dann können Sie frei Formatierungen und Multimedia-Elemente in den Text integrieren. Bekommen Sie aber eine E-Mail, die vom Absender im reinen Textformat geschickt wurde, dann wir die Antwort automatisch auch als Text-E-Mail angelegt.

#### I E B IORGS

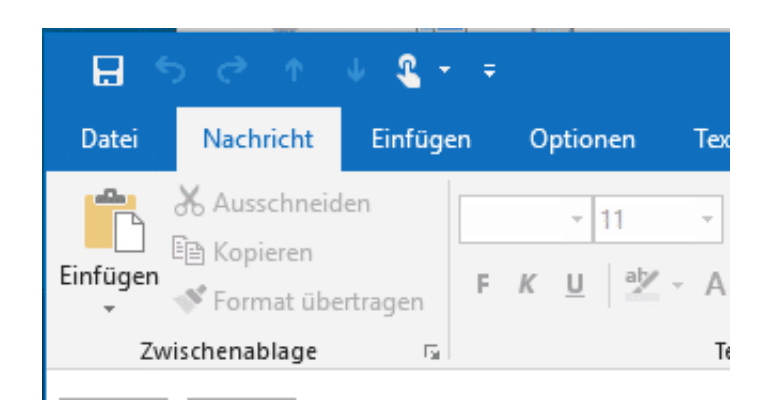

Die Lösung ist relativ einfach: Gehen Sie in der E-Mail auf **Text formatieren**, dann wählen Sie unter Format **HTML** oder **Rich-Text** aus. Die E-Mail wird automatisch umgewandelt und Sie können Sie ab sofort nach Wunsch formatieren.

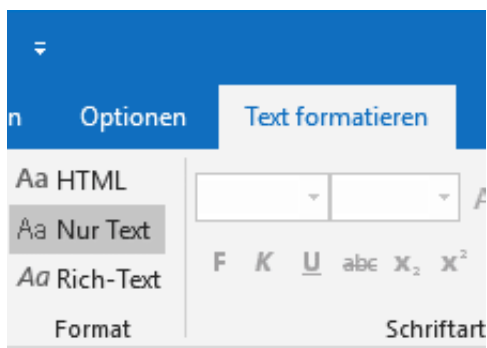

Wenn neu angelegte E-Mails immer erst einmal im Text-Format sind, dann sollten Sie die Voreinstellungen ändern: Klicken Sie im Outlook Hauptfenster auf **Datei** > **Optionen** > **E-Mail** und Wählen Sie unter **Nachrichten verfassen** die Option **Nachrichten in diesem Format verfassen** > **HTML** aus. Jede neue E-Mail wird nun als HTML-Mail angelegt. Sollte der E-Mail-Client des Empfängers damit nicht umgehen können, dann werden Bilder als Anhang angezeigt und die Formatierungen gehen verloren. Lesbar ist der Inhalt aber immer noch.

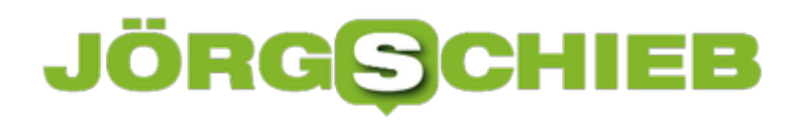

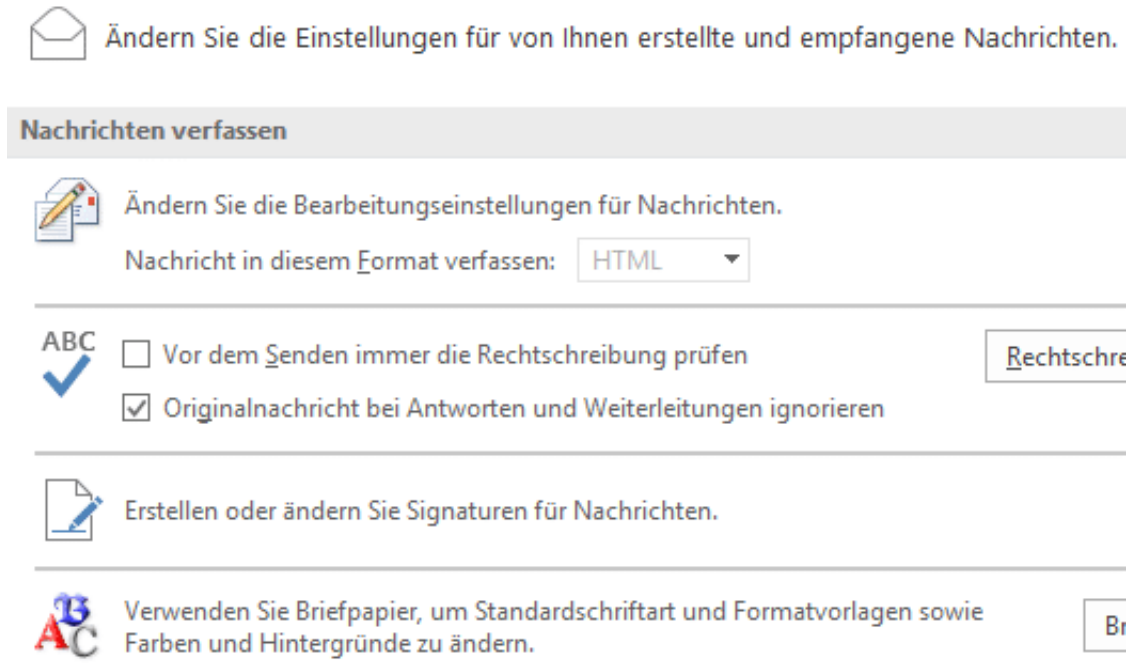

**schieb.de** News von Jörg Schieb. https://www.schieb.de

#### **Anmeldung an den Microsoft/Office 365-Konten kontrollieren**

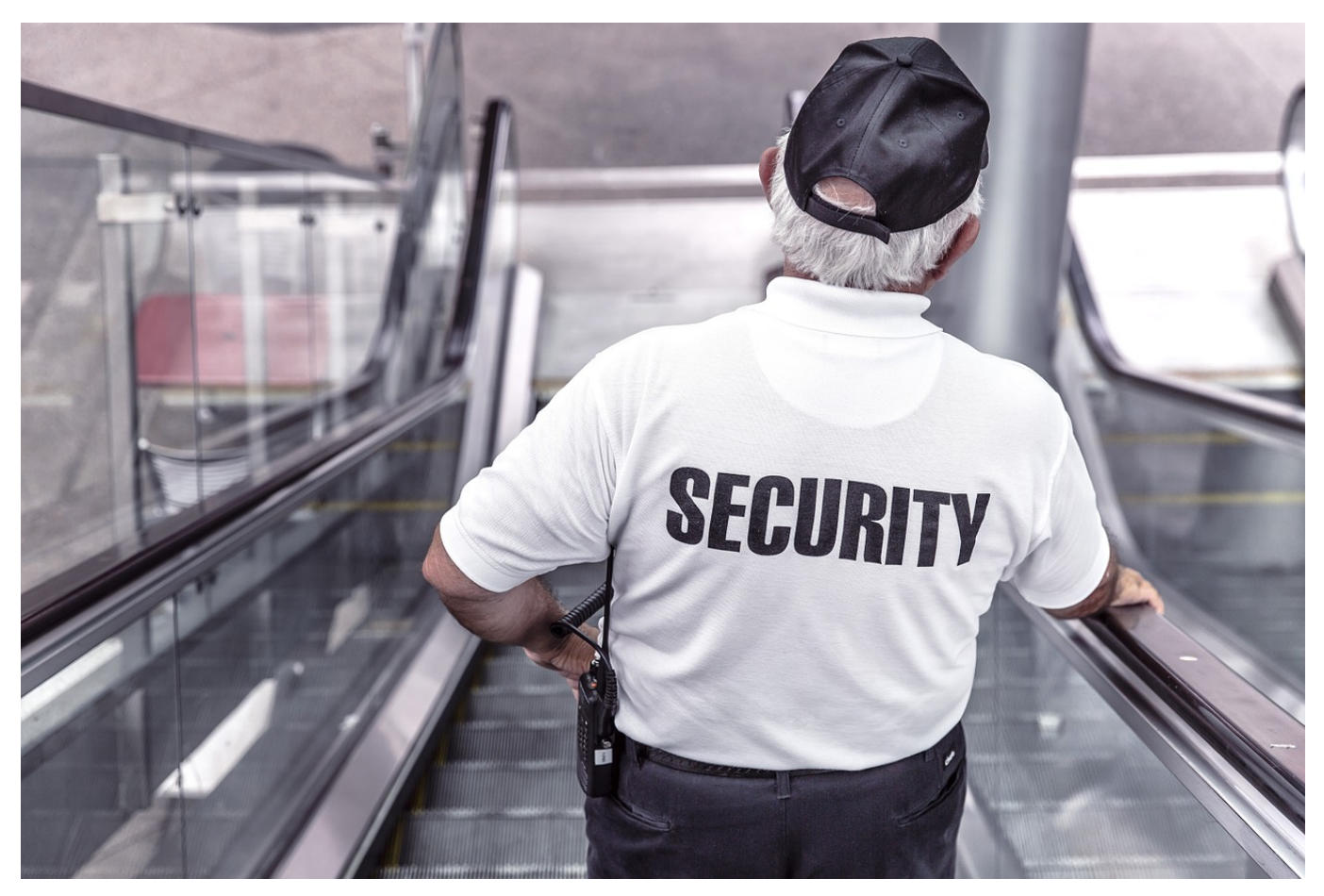

Ihr Microsoft-Konto ist für viele Dinge die zentrale Schnittstelle. Von der Anmeldung an einen Windows 10 PC über den Zugang zum Microsoft Store bis hin zum Zugriff auf Ihre E-Mails, Kontakte und Termine. Wird dieses Konto kompromittiert, dann sind die Auswirkungen riesig. Kontrollieren Sie darum regelmässig die Zugriffe auf Ihre Microsoft/Office 365-Konten! Wir zeigen Ihnen, wie das geht.

Melden Sie sich auf der Webseite https://mysignins.microsoft.com mit Ihrem Microsoft/Office 365-Konto an, dann bekommen Sie eine Übersicht aller Anmeldeversuche an Ihrem Konto. Diese Anmeldeversuche werden automatisch mit einem Hinweis versehen, ob die Anmeldung erfolgreich war oder fehlgeschlagen ist. Lassen Sie sich nicht verunsichern: Wenn statt Ihres Wohnortes ein Ort in der Nähe angezeigt wird, dann kann das durchaus sein: Der Internetverkehr geht oft über Proxy-Server, die an zentralen Stellen stehen.

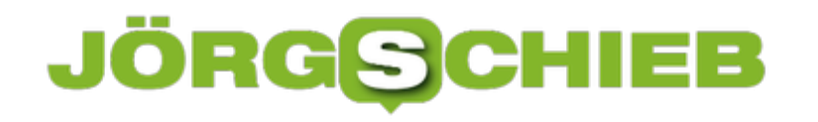

#### Ungewöhnliche Aktivität

Um uns wissen zu lassen, ob eine ungewöhnliche Anmeldung sicher war oder nicht, können Sie entw

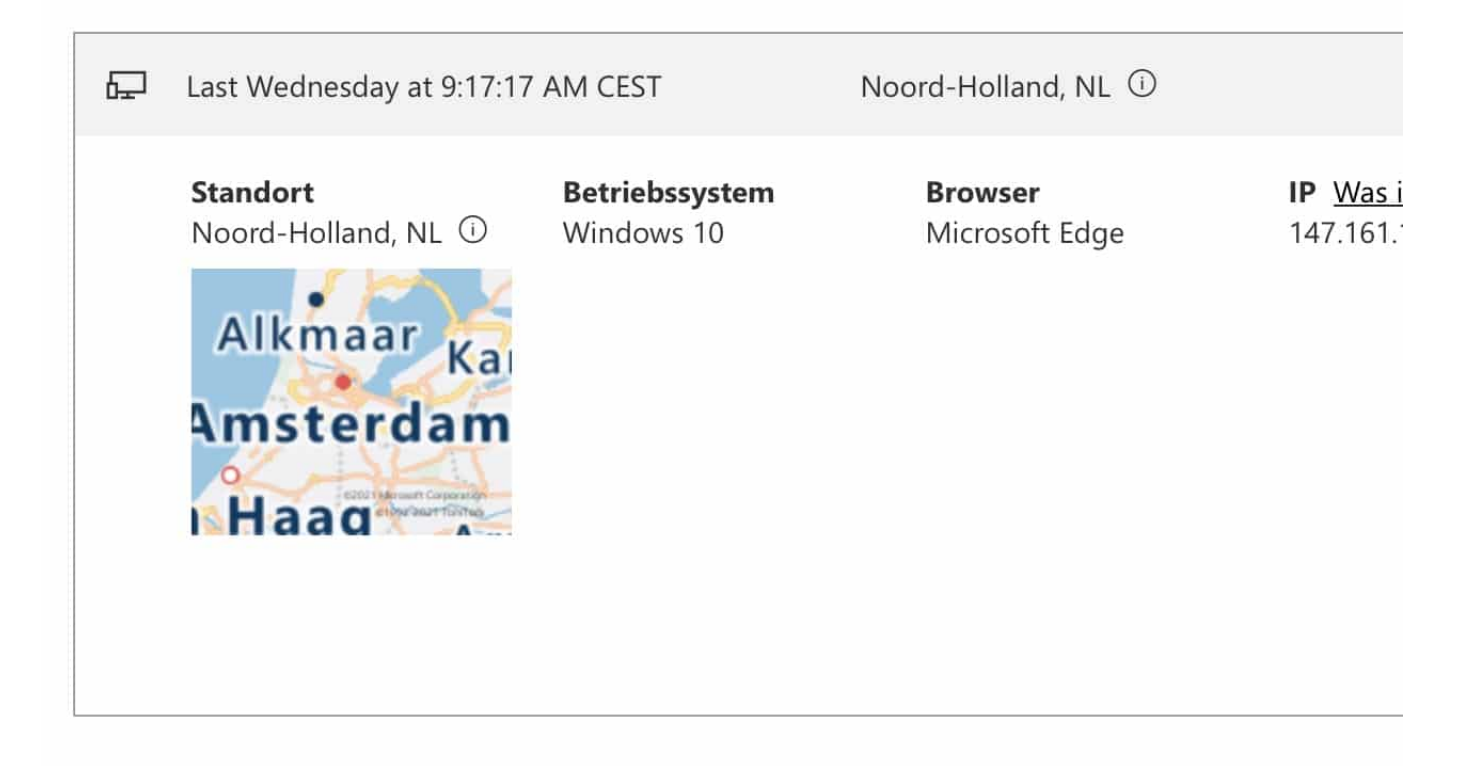

Wo Sie drauf achten sollten sind die erfolgreichen Anmeldungen aus fremden Ländern, zum Beispiel Russland, China und Korea. Diese deuten darauf hin, dass jemand versucht, in Ihr Konto zu gelangen. Solange die Versuche als nicht erfolgreich gekennzeichnet sind, bleibt Ihnen nicht viel zu tun ausser diese Kontrolle häufiger durchzuführen und gegebenenfalls die Zwei-Faktor-Authentifizierung einzuschalten. Ist eine solche Anmeldung erfolgreich gewesen, dann sollten Sie umgehend das Passwort ändern!

**schieb.de** News von Jörg Schieb. https://www.schieb.de

#### **Schwarze Seite in Word entfernen**

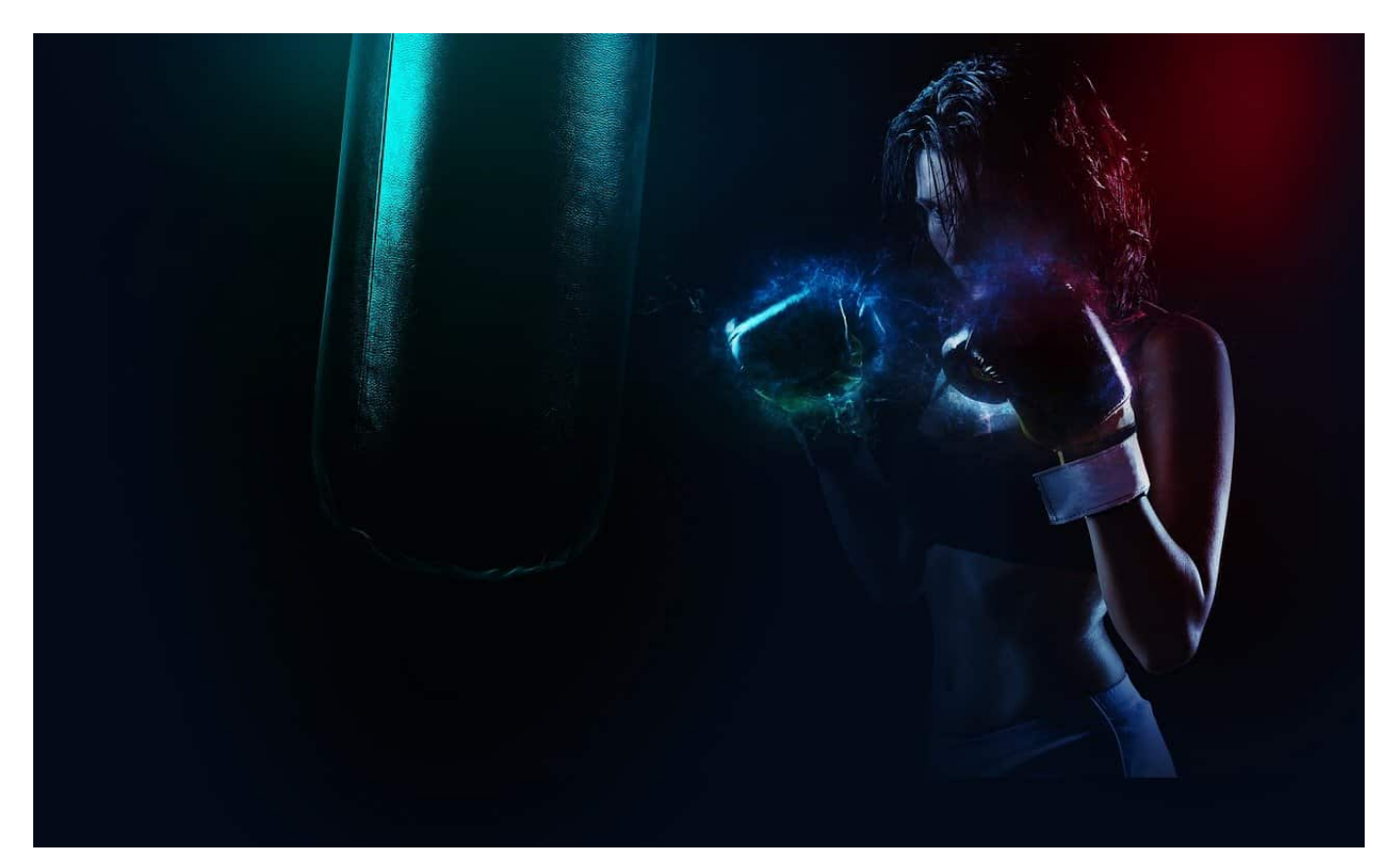

Das dunkle Farbschema ist in den vergangenen Jahren immer weiter verbreitet worden: Erst die Smartphones, dann auch Windows und macOS, dunkle Hintergründe und Menus sind einfach mittlerweile Standard. So schön das auch ist, wenn sich das auch ungewollt auf die Dokumente ausbreitet, dann kann dies störend sein. Eine schwarze Seite in Word auf schwarzem Hintergrund? Wir zeigen Ihnen, wie Sie die wegbekommen!

Wenn Windows oder macOS im dunklen Modus laufen, dann wird diese Einstellung auch an alle Apps weitergegeben. Im Normalfall übernehmen diese dann das dunkle Profil und fügen sich ein, indem sie ebenfalls die dunkle Darstellung wählen. Das trifft normalerweise nur die Oberfläche, nicht aber die Darstellung der Dokumente. In Word ist das anders: Auch die normalerweise weiße Seite wird schwarz dargestellt, was einen tristen und deprimierenden Eindruck macht.

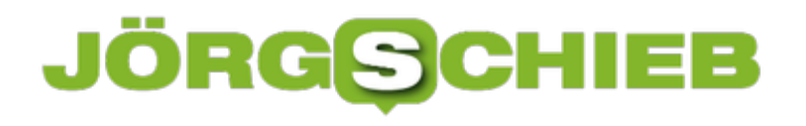

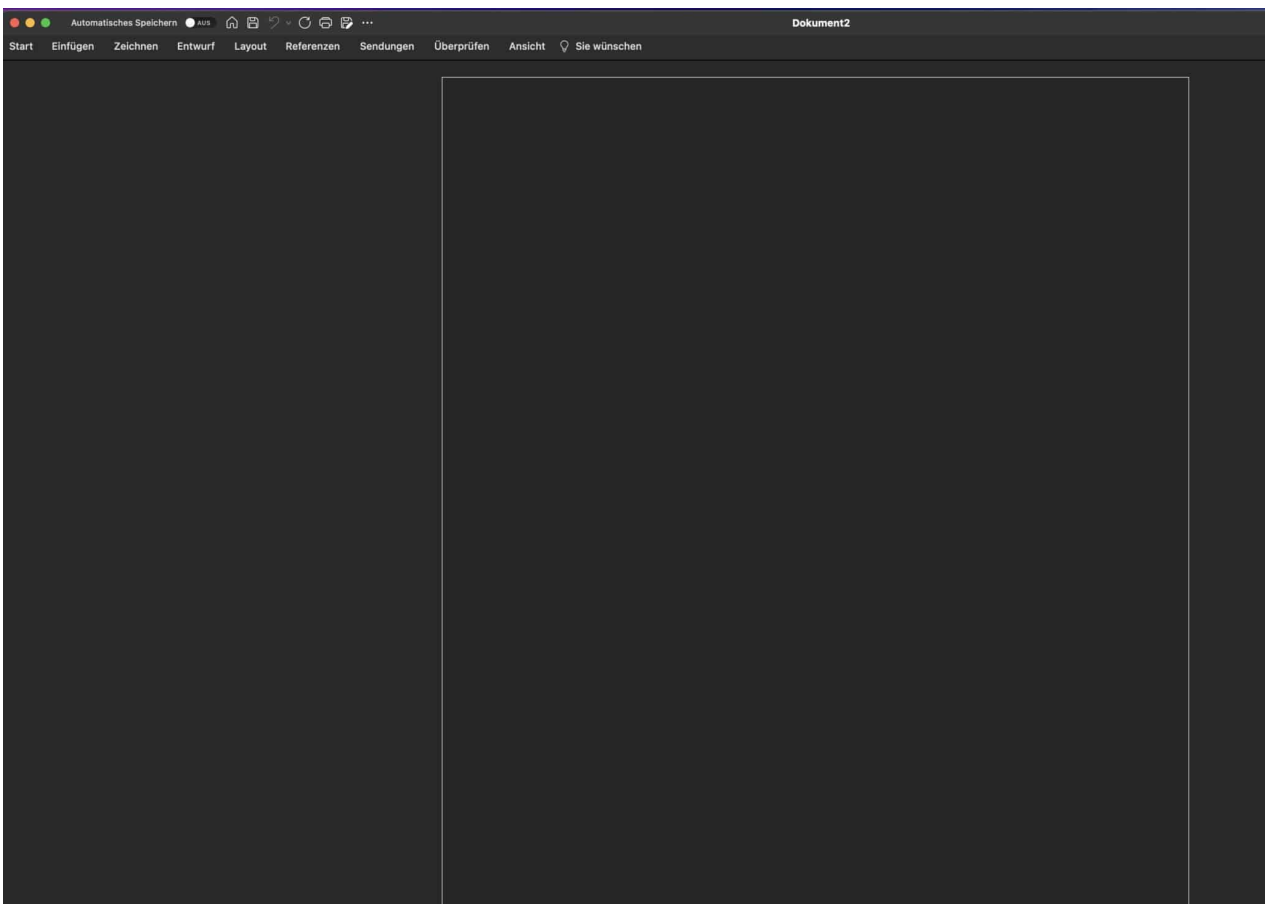

Die dafür verantwortliche Einstellung finden Sie unter **Word** > **Einstellungen** > **Allgemein** im Bereich **Personalisieren**. Aktivieren Sie hier **Der dunkle Modus hat eine weiße Seitenfarbe**, um die Seite wieder wie gewohnt weiß dargestellt zu beklommen. Das hat natürlich keinerlei Einfluß auf den Ausdruck: Auch bei schwarzer Darstellung ist die ausgedruckte Seite weiß (bzw. in der Papierfarbe)!

#### **Personalisieren**

- **O** Dunklen Modus deaktivieren
- Der dunkle Modus hat eine dunkle Seitenfarbe.
- Der dunkle Modus hat eine weiße Seitenfarbe.

#### **Erleichterte Bedienung**

√ Alternativtext automatisch für mich generieren

Automatischer Alternativtext generiert Beschreibungen für Bilder, um sie für Personen mit Sehbehinderungen barrierefrei zu machen. Sie können jederzeit auf Alternativtext zugreifen, indem Sie im Kontextmenü für Bilder auf "Alternativtext bearbeiten..." kl

√ Barrierefreiheitsprüfung weiter ausführen, während ich arbeite

Die Barrierefreiheitsprüfung hilft Ihnen dabei, Inhalte in Ihrem Dokument zu finden, die Personen mit Behinderungen das Nutzen Ihrer Inhalte erschweren können. Sie gelangen dorthin über "Überprüfen" > "Barrierefreiheit überprüfen". Office kann Sie während der Arbeit an Barrierefreiheitsprobleme erinnern, indem eine Erinnerung in der Statusleiste angezeigt wird.